# 一斉・協働・個別学習のあらゆる授業場面で活用できる 「ミライシード」の基本操作について

株式会社ベネッセコーポレーション 小中学校事業部

**ログインの方法**

**1**

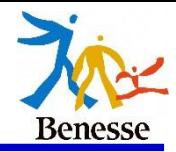

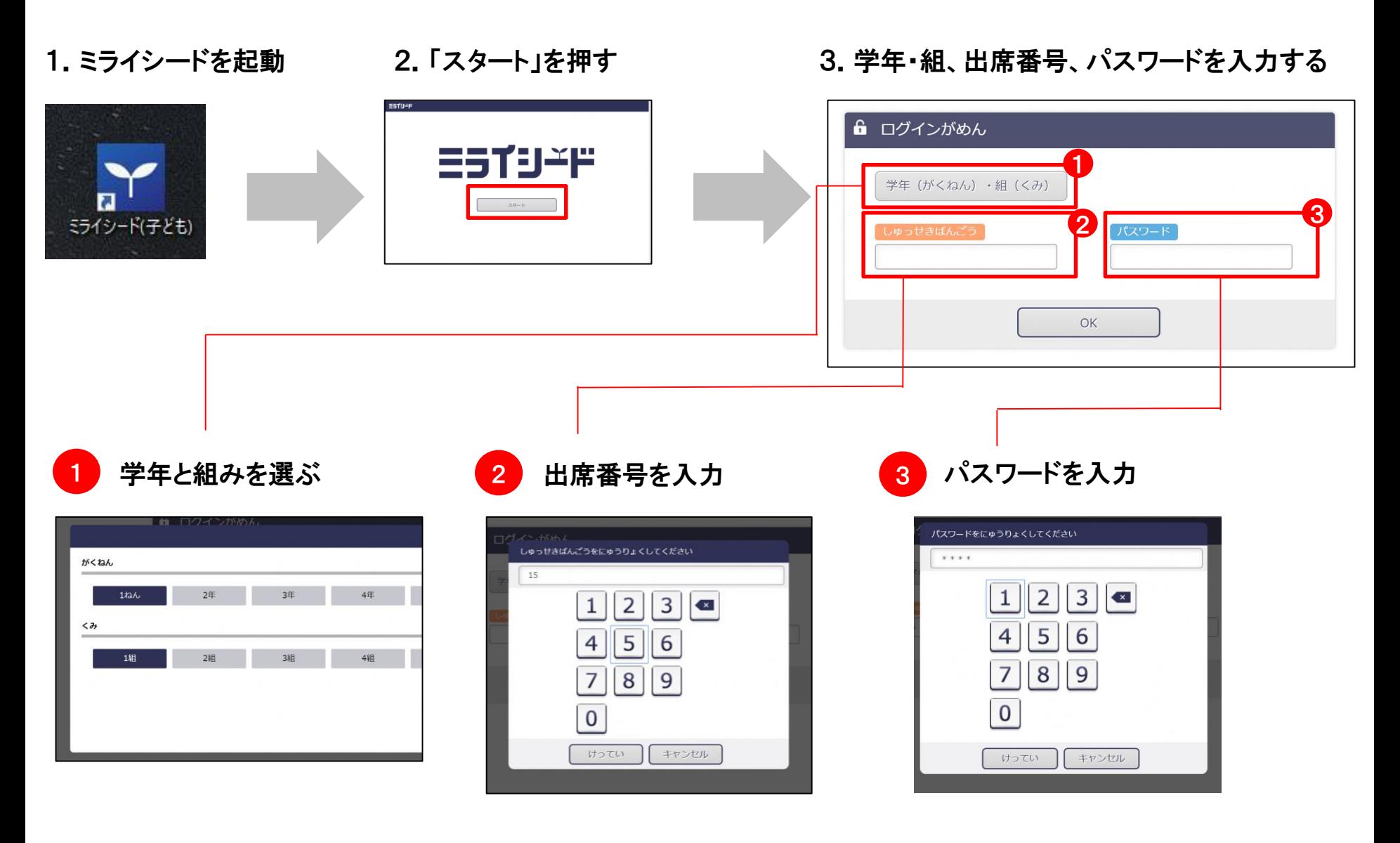

※パスワードが分からない場合は先生に相談してください。

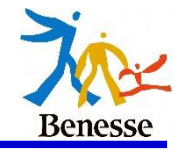

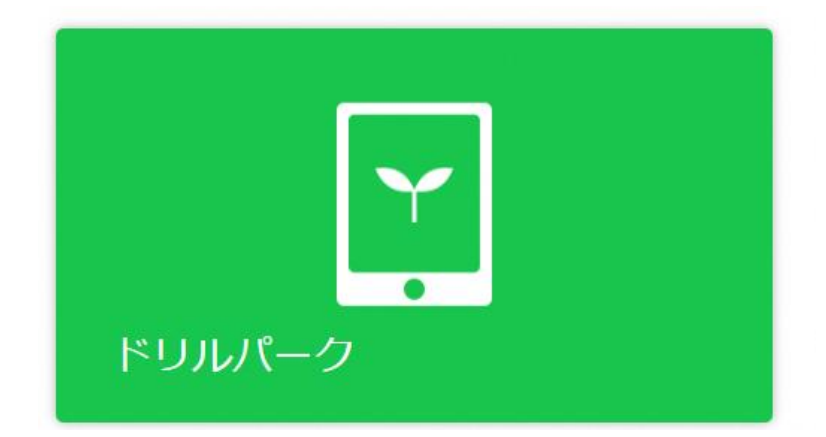

**3**

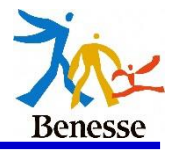

### まずは利き手を選択してください。(後からでも変更はできます)

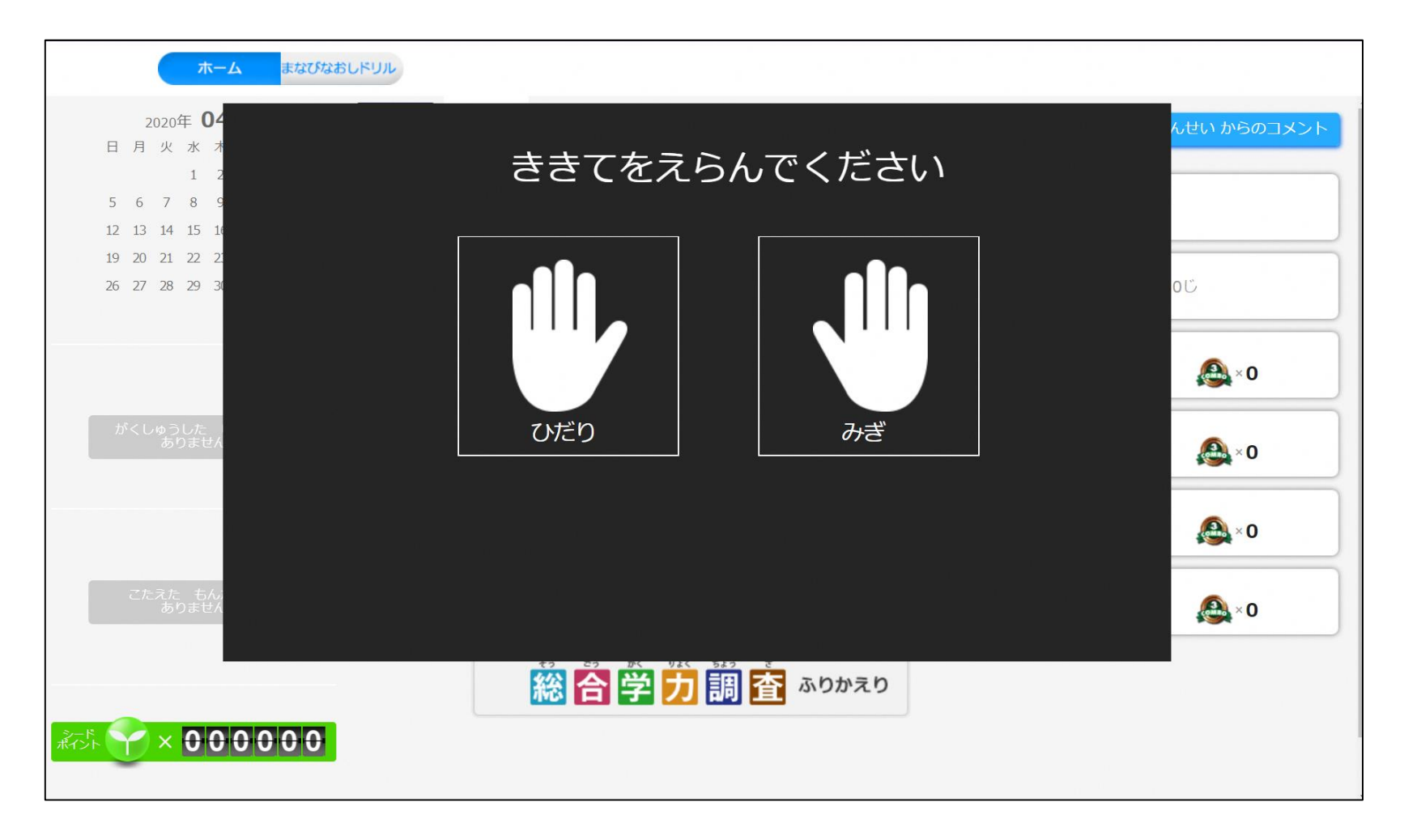

**ドリルパークの説明**

**4**

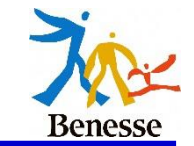

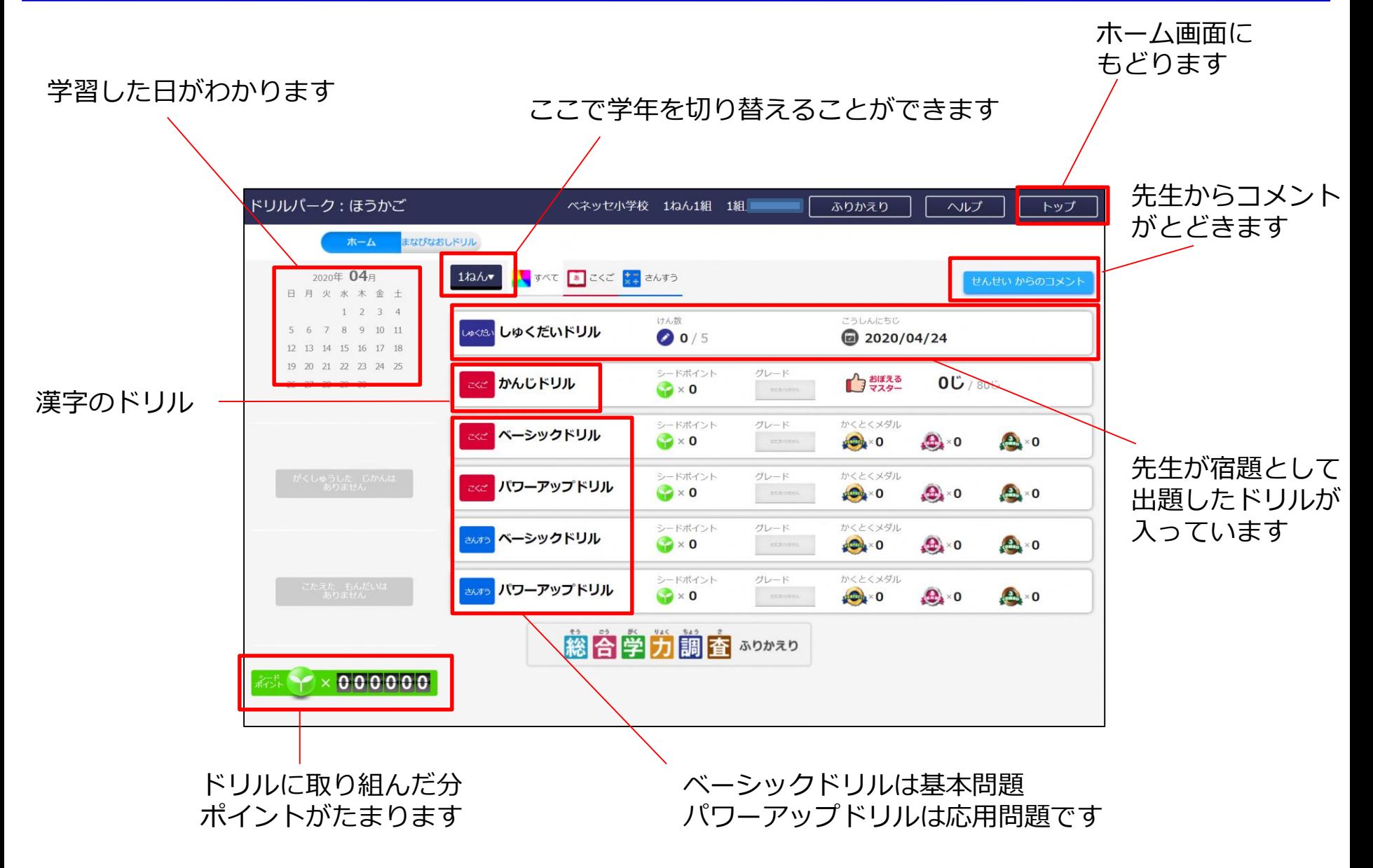

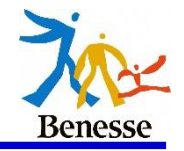

#### **5 ドリルパークの説明**

#### 漢字ドリルは書き順や字形を採点します。 下のように赤い丸の部分を押すと各スペースが大きく表示されます。

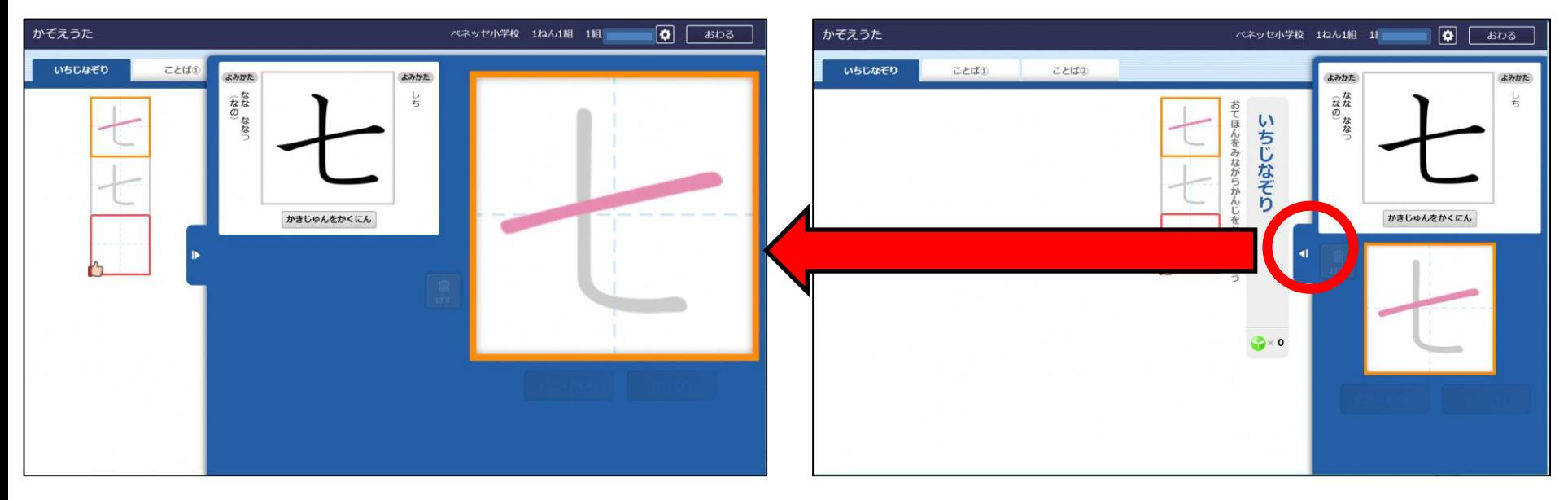

## 大きく表示させてなぞり書きできます

**6**

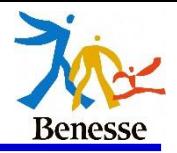

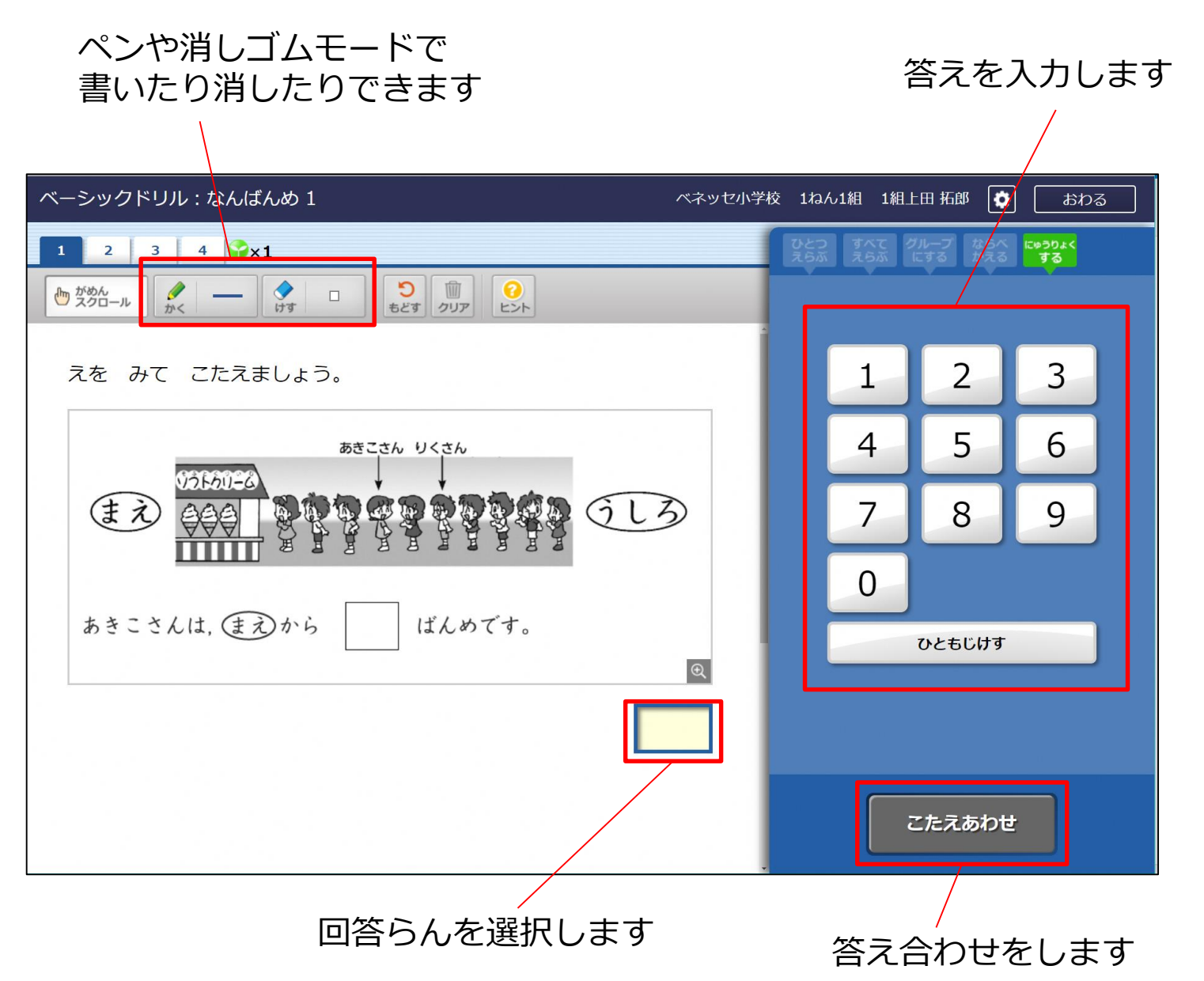

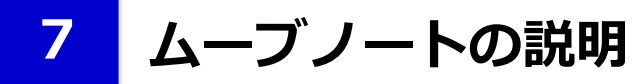

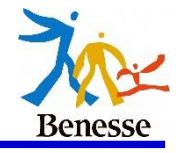

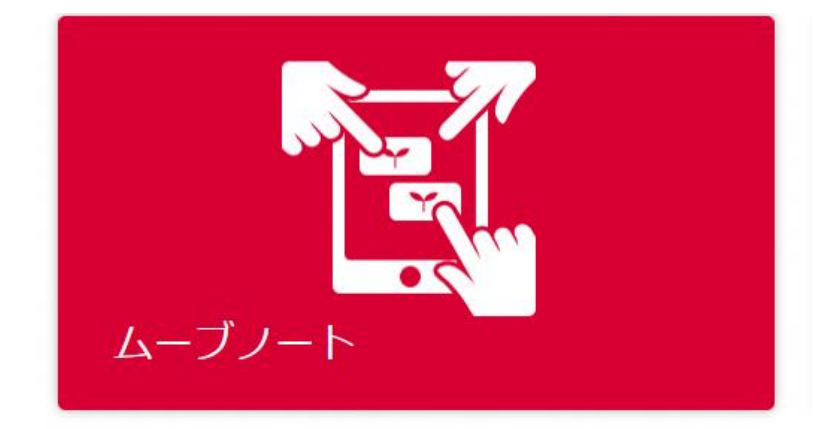

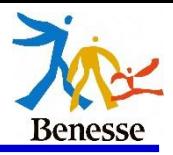

#### ムーブノートに入るとこのような時間割が表示されます。 先生から指示を受けた時間を選択しましょう。

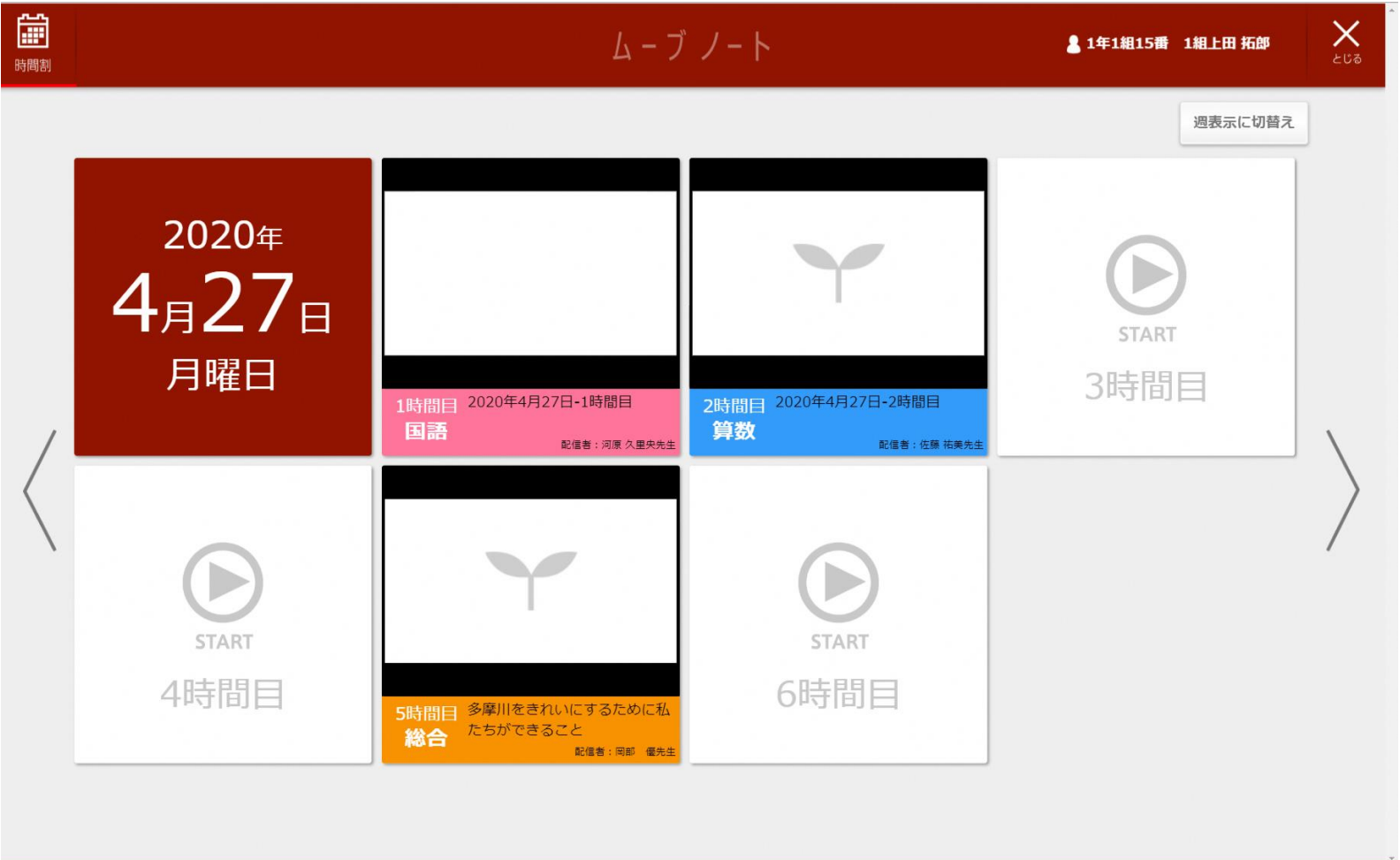

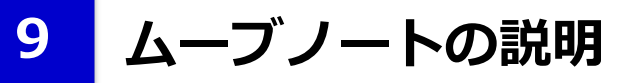

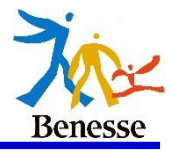

#### 先生からカード(ワークシート)が送られるまで待ちましょう。 ※すでにカードが送られていればこの画面は表示されません。

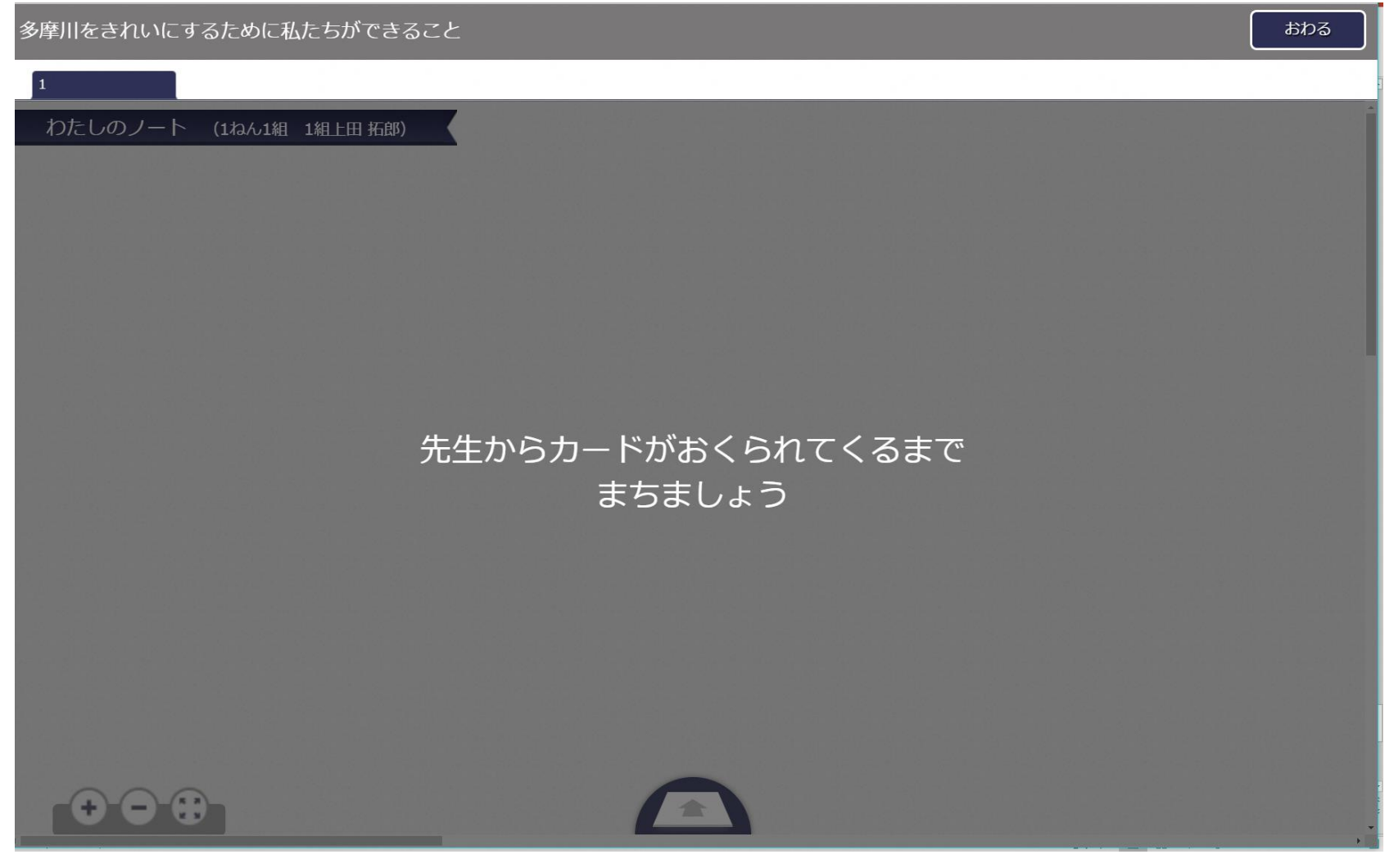

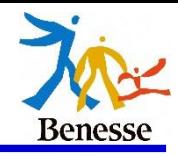

先生から送られてきたカードを選択します。

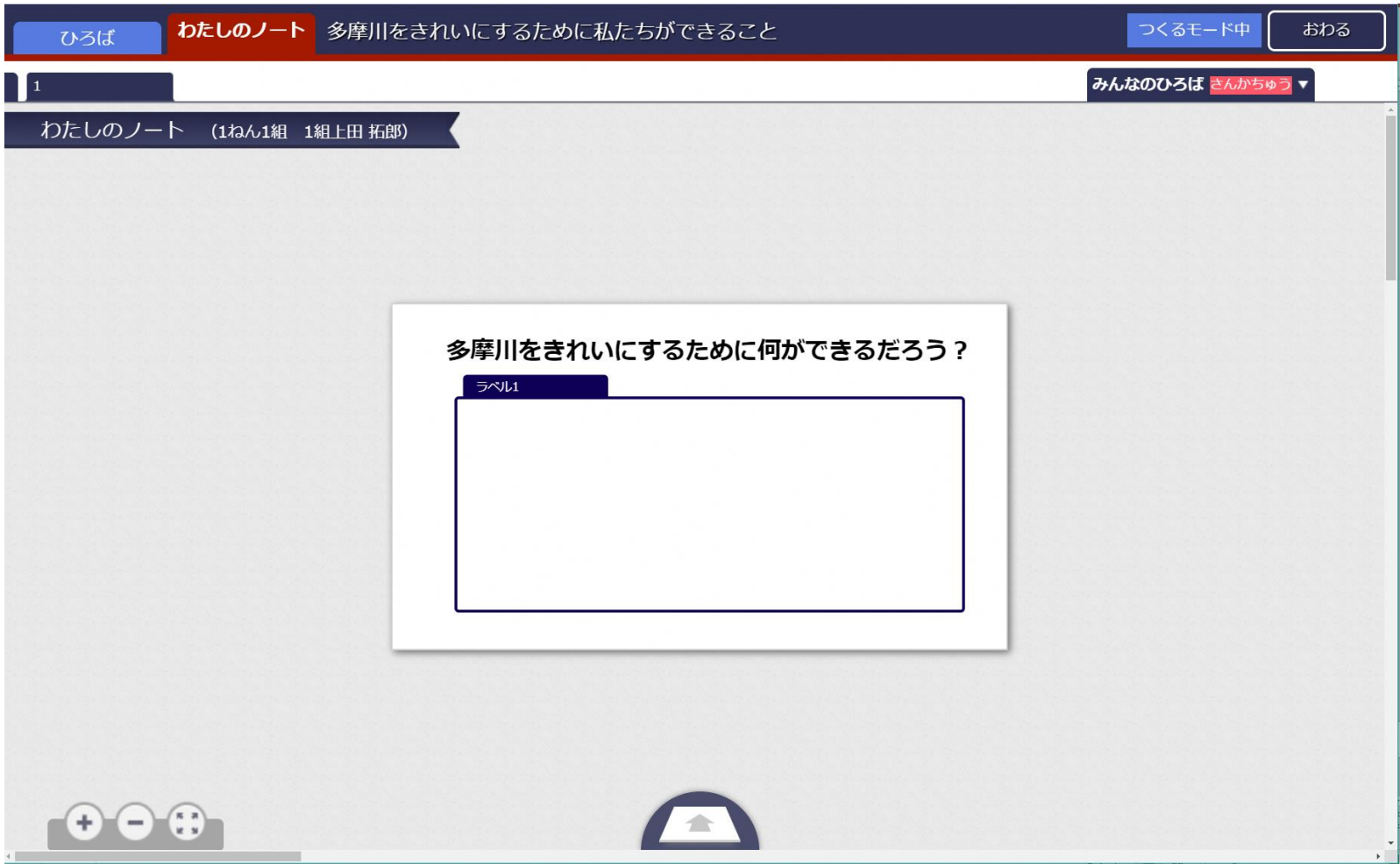

**11 ムーブノートの説明**

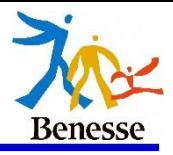

オクリンクに入るとこのような時間割が表示されます。 先生から指示を受けた時間を選択しましょう。

①回答らんを1度押すと「もじを入力する」と表示されるので、 その「もじを入力する」を押します。

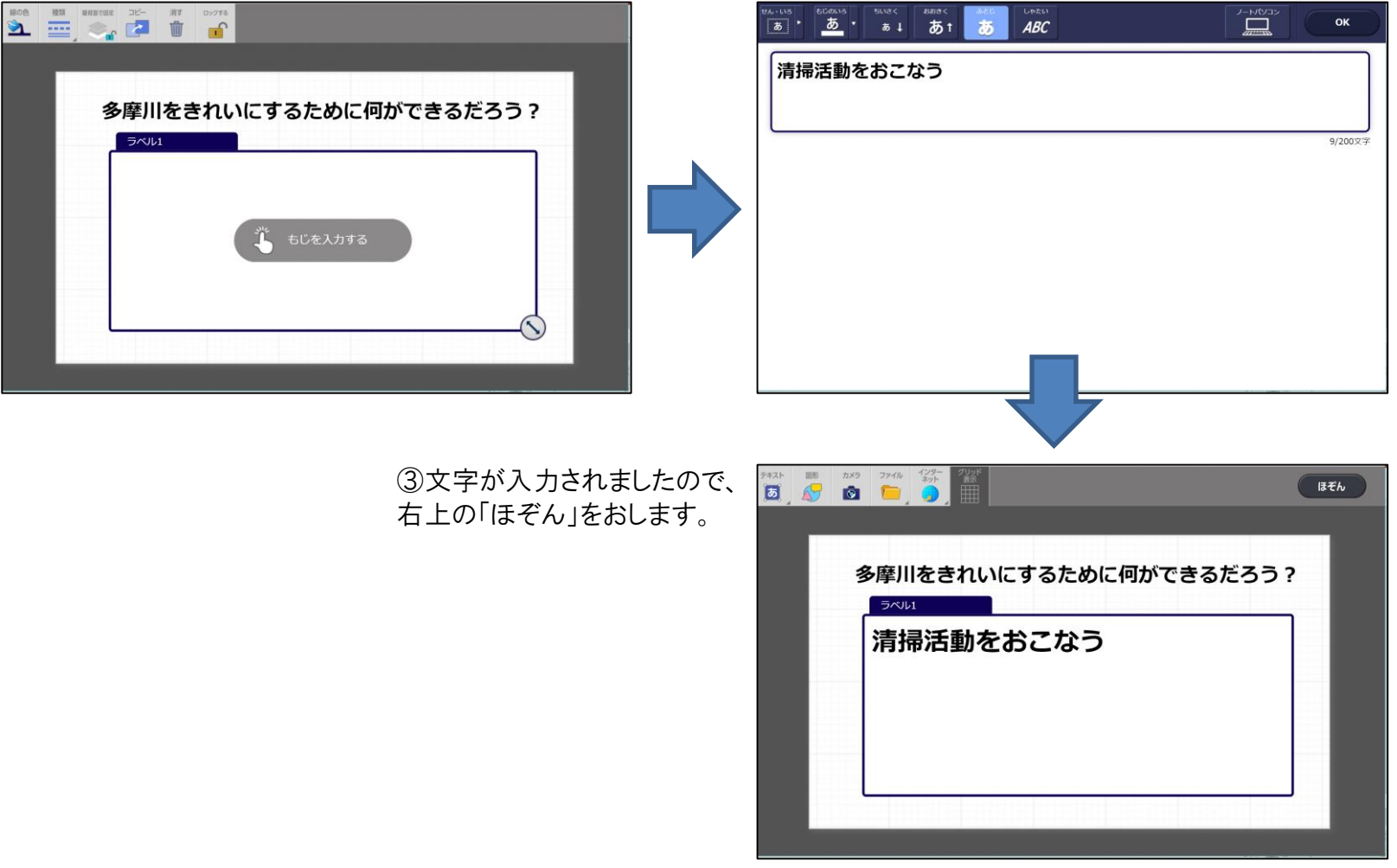

②自分の意見を回答らんに入力します。 入力後右上にある「OK」を押します。

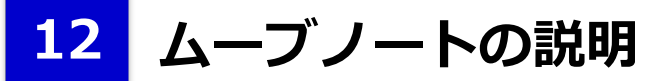

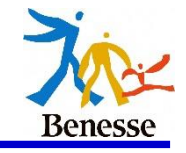

意見が入力されましたので、オクリンクと同じように下の青い半円にカードを入れます すると「ひろば」「ゴミ箱」と表示されるので、提出する場合は「ひろば」を選択します。

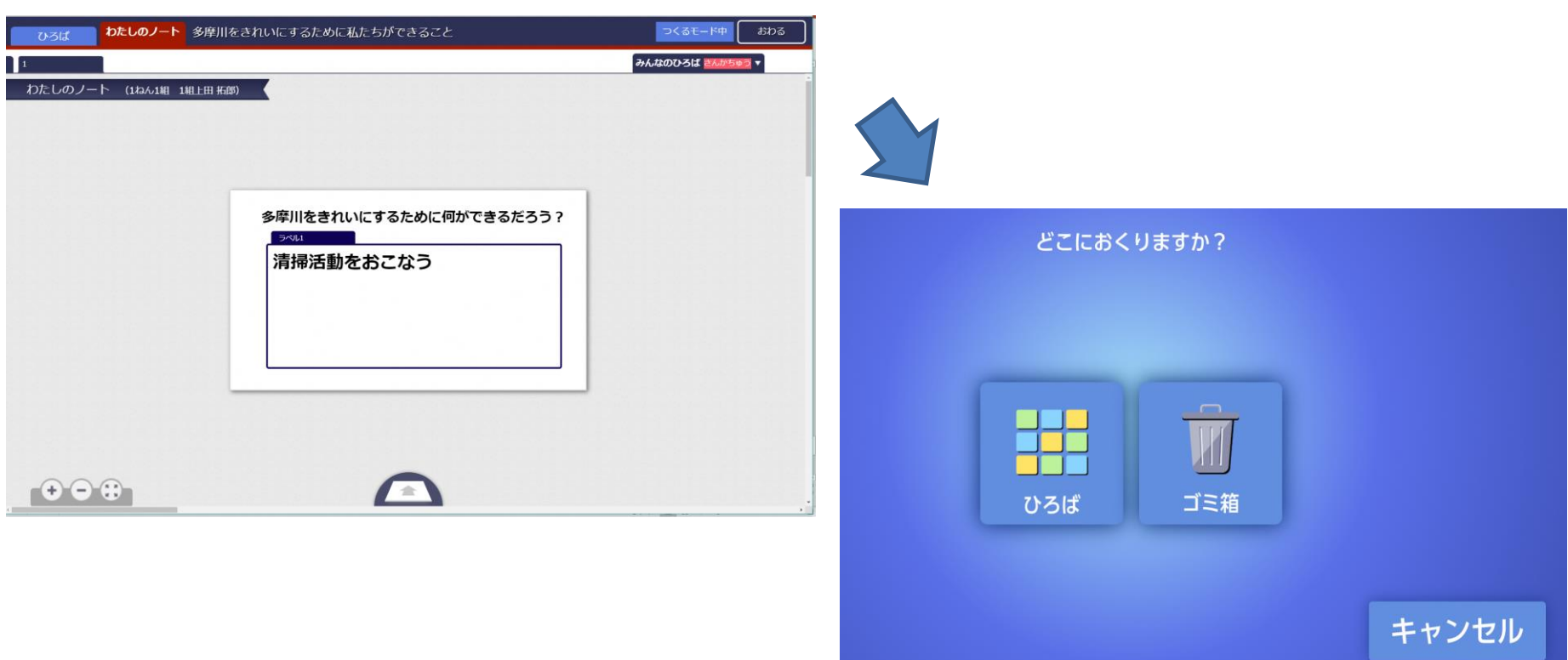